# C言語講座第一回 2018 標準入出力、変数、演算子、エスケープシーケンス

# Visualstudioの導入

### 1.新しいプロジェクトの作成

### まず初めに、

#### 「Microsoft Visual Studio Express 2013 for Windows Desktop」を起動してください。

## 「ファイル」→「新しいプロジェクト」

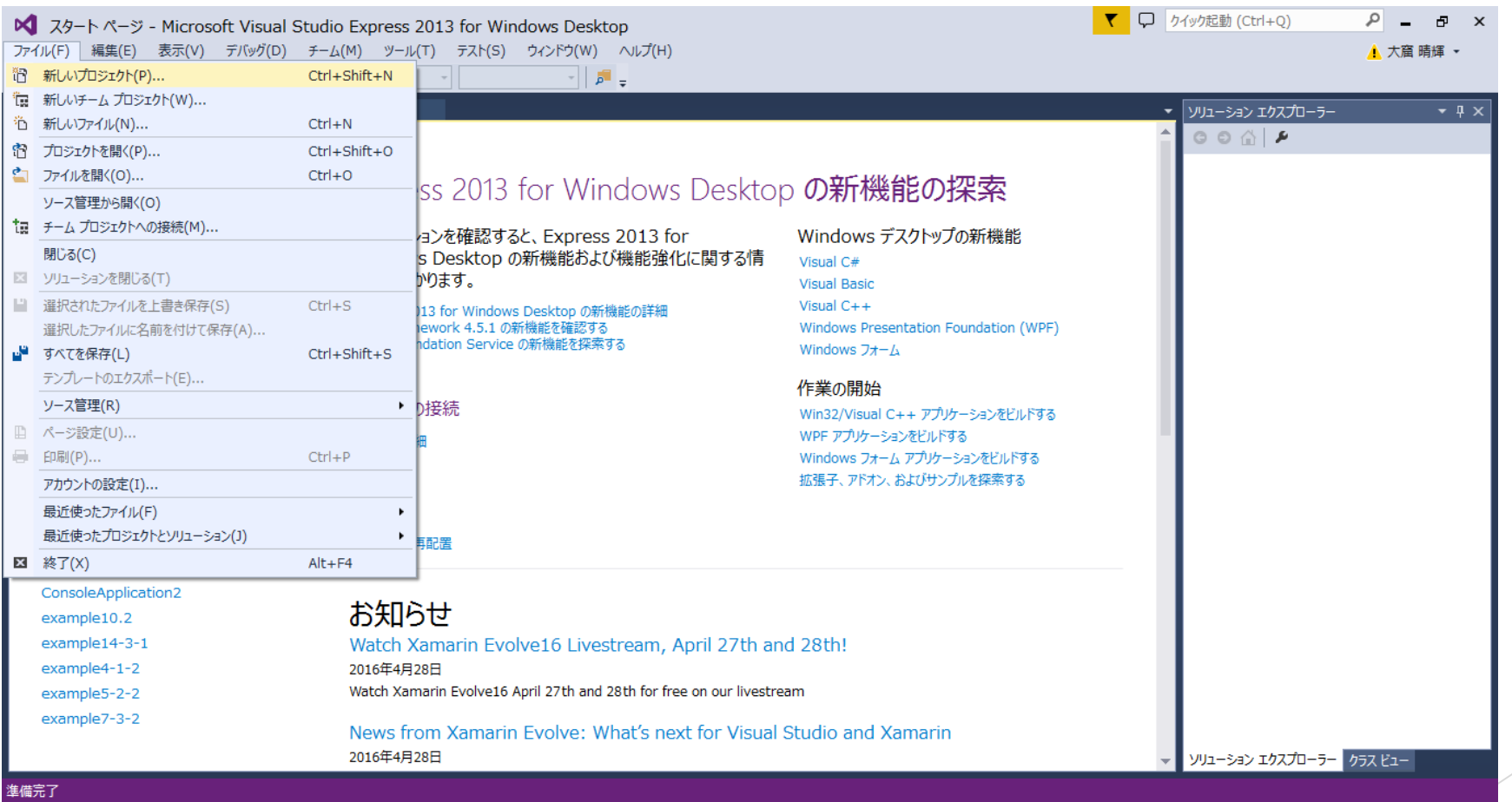

### 「Win32」 →「Win32コンソールアプリケーション」 →「プロジェクト命名」 →「OK」

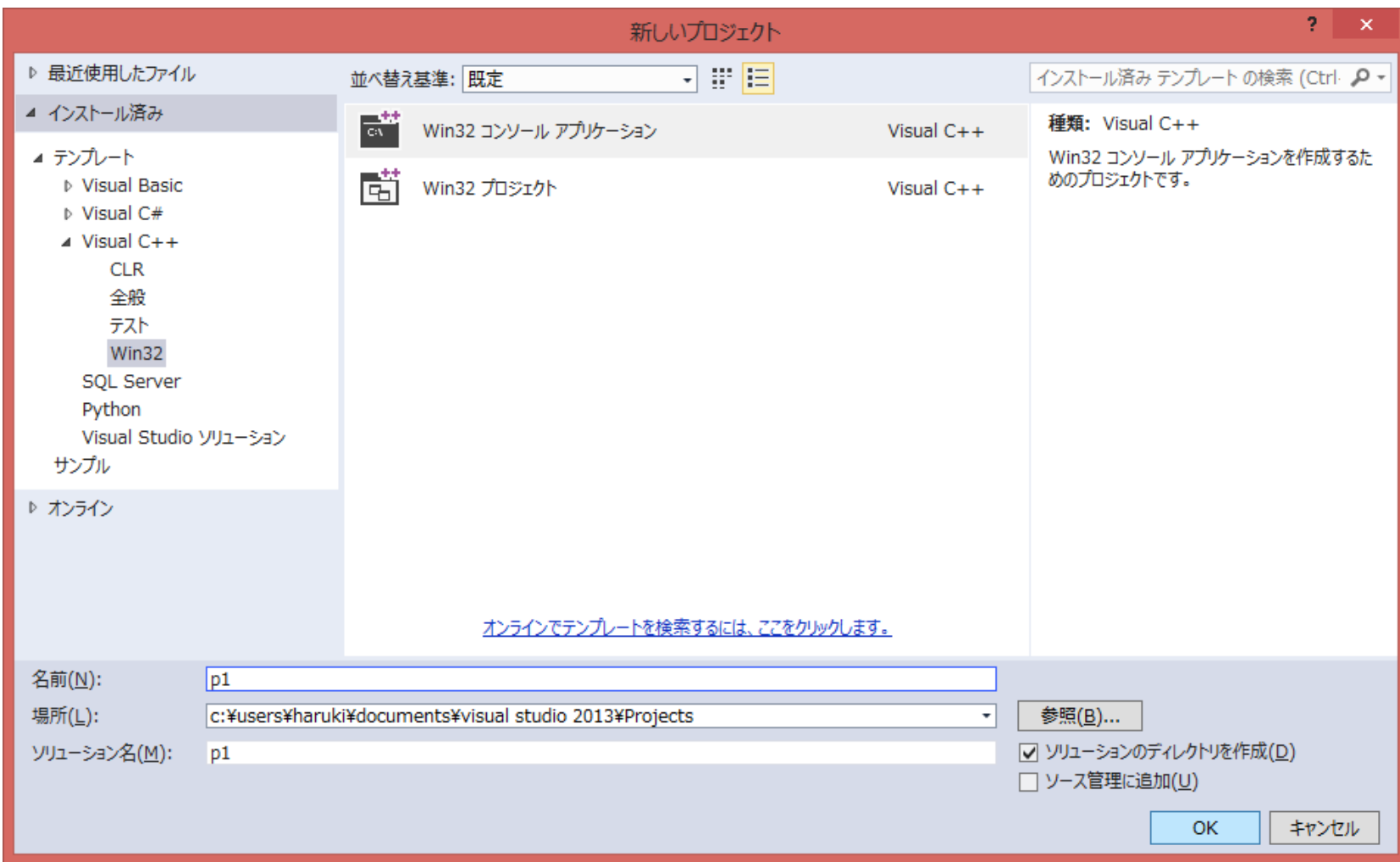

#### 「次へ」→ 「空のオブジェクト」にチェック → 「Security Development Lifecycle(SDL)のチェック を外す」 →「完了」

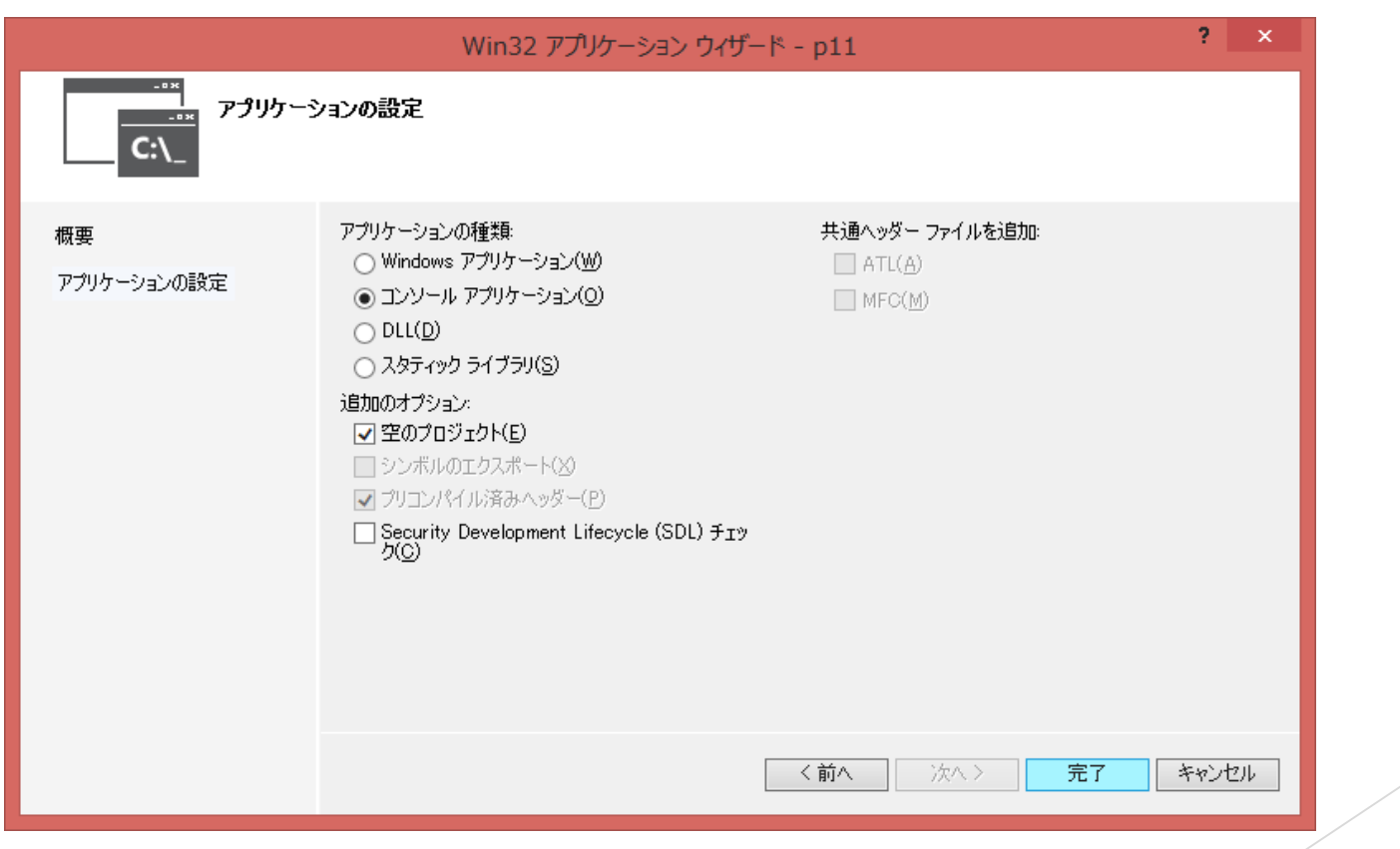

### 「ソースファイルを右クリック」 →「追加」→「新しい項目」

#### ※ソリューションエクスプローラーがない場合は「表示」から

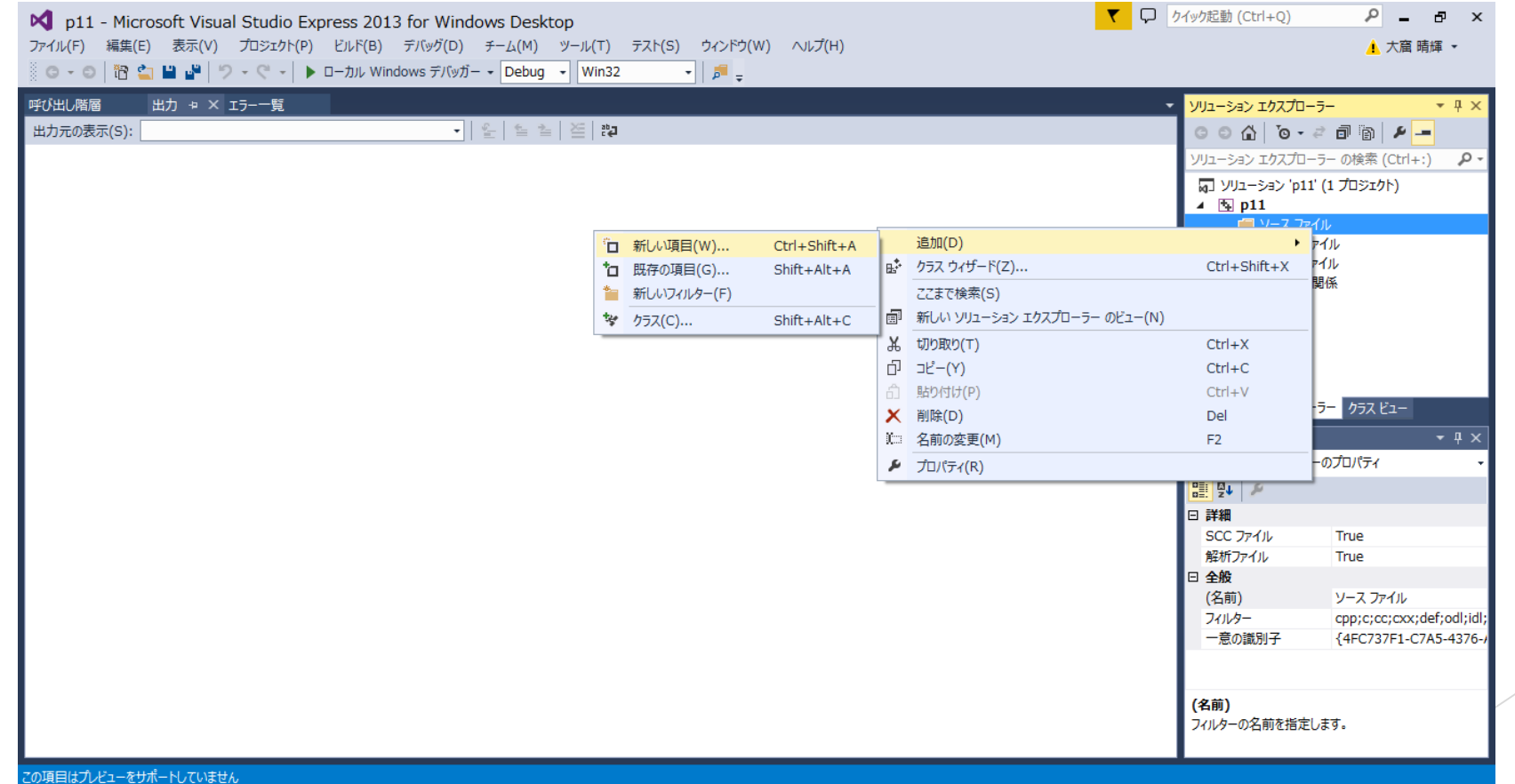

### 「C++ファイル」→「名前」→「追加」 !注意! 名前の拡張子は「.c」にする事

※次回以降は「プロジェクトを開く」→「プロジェクト名」→「ファイル名.sln」

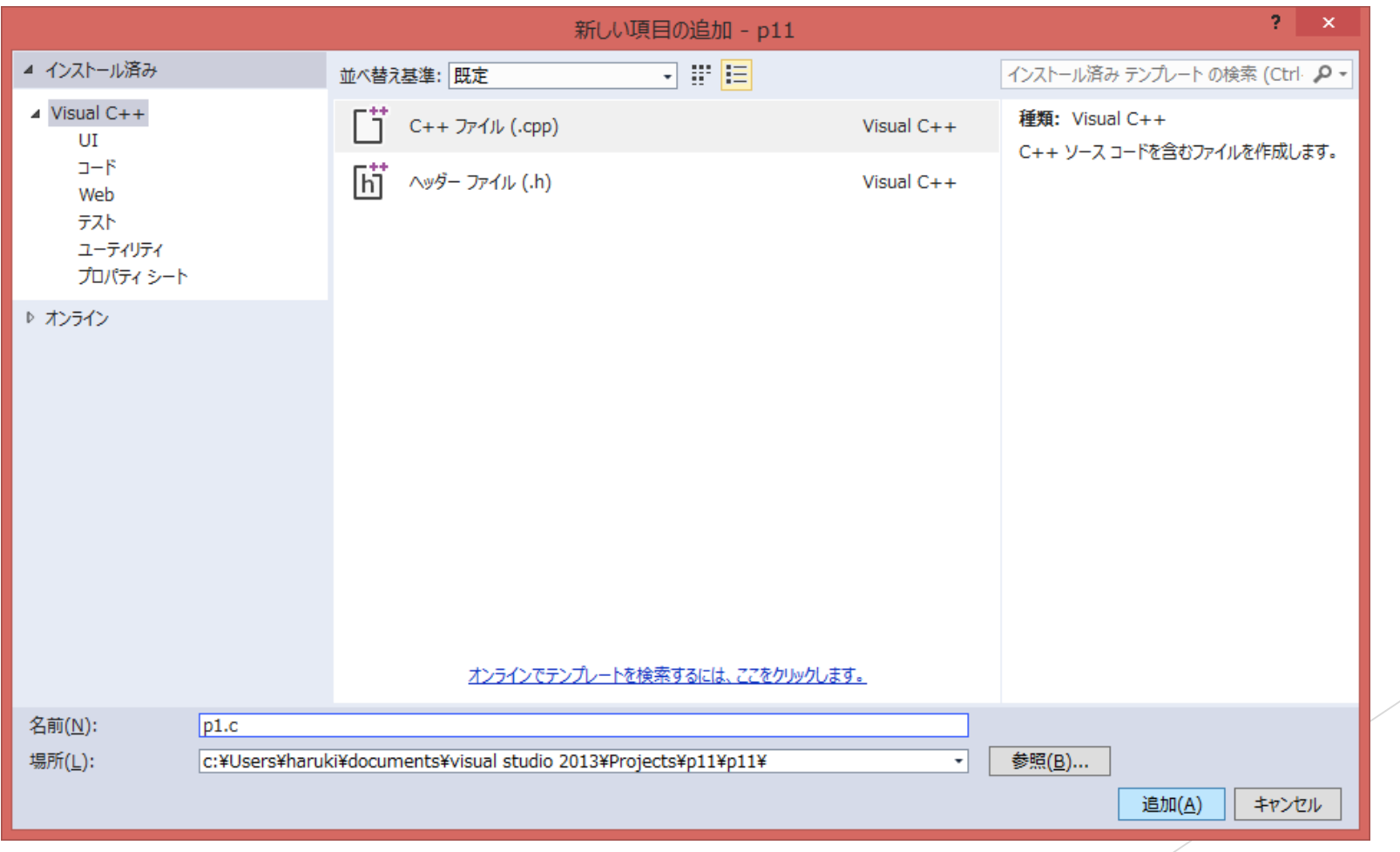

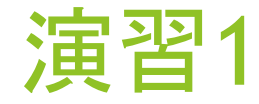

こんにちは!

先月の出費は¥50,000でした。

収入に対して支出は120%でした。

続行するには何かキーを押してください...

▶ 上記の様に表示されるプログラムを作って下さい。

▶ ただし、printf()は1回だけ使うこと

終わったら次画面で待機して下さい

# 演習出来ました。 確認お願いします。

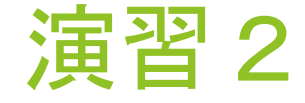

- ▶ 2つの変数r,hを用意して、それぞれにscanf()を用いて10進数の値2,7を入力した後、 円錐の体積vを求め、その値を出力せよ。(下記の実行画面の様に出力すること)
- ▶ ただし、円周率は3.14とし、少数第3位まで表示すること。

半径r=2

高さh=7

円錐の体積v=29.307

続行するには何かキーを押してください...

このような実行画面にして下さい。 2と7はキーボード入力です。

終わったら次画面で待機して下さい

# 演習出来ました。 確認お願いします。

演習3

▶ 2つのint型変数a,bを用意して、それぞれにscanf()を用いて10進数の任意の値(a ≧ b) を入力した後、a ÷ bの商と余りを出力せよ。(下記の実行画面の様に出力すること)

▶ ただし変数は個人で自由に作成して良い

 $a=15$ 

 $b=7$ 

15 / 7 は2余り1です

続行するには何かキーを押してください...

このような実行画面にして下さい。 15と7はキーボード入力です。

終わったら次画面で待機して下さい

# 演習出来ました。 確認お願いします。